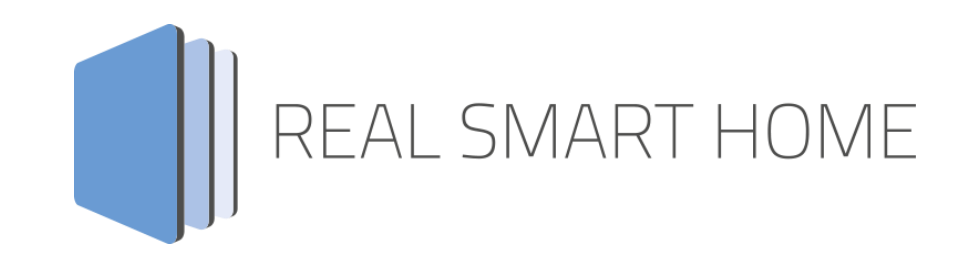

REAL SMART HOME GmbH

# **APP**MODULE **AGFEO-Connect** Smarthome App Documentation

Version: 1.0.0 Type: Application Article No.: BAB-067

> Documentation version I Actual state 03/2020 Date: 27. März 2020

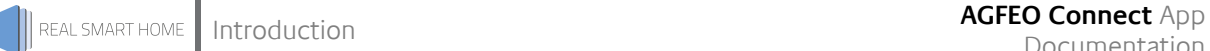

REAL SMART HOME GmbH

Hörder Burgstraße 18 D-44263 Dortmund

Email: info[at]realsmarthome.de

Tel.: +49 (0) 231-586974-00 Fax.: +49 (0) 231-586974-15 www.realsmarthome.de

# **TABLE OF CONTENTS**

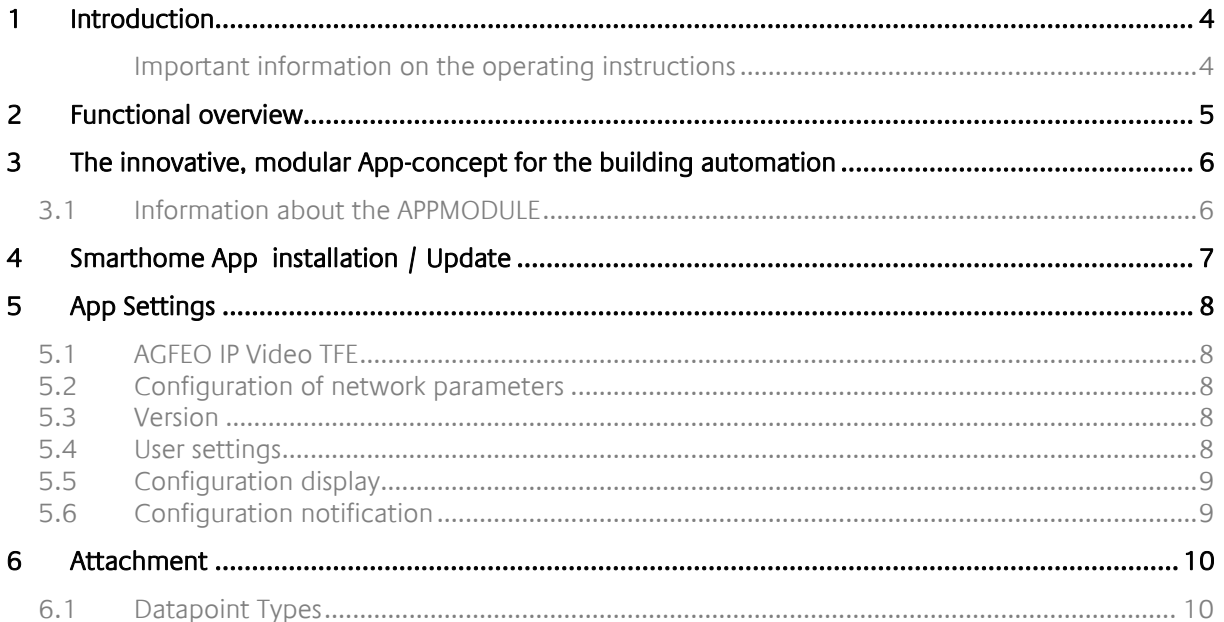

## <span id="page-3-0"></span>**1 INTRODUCTION**

Thank you for your trust and the purchase of the **AGFEO Connect** app for the BAB **APP**MODULE. With the **AGFEO Connect** App you can control the AGFEO IP-Video TFE 1 door station via KNX command. This allows you to change the digital bell label, trigger signal tones or text notification.

This documentation will help you get started with the Smarthome App and aims to improve your setup experience.

REAL SMART HOME GmbH

#### <span id="page-3-1"></span>IMPORTANT INFORMATION ON THE OPERATING INSTRUCTIONS

We reserve the right continually improve the product. This entails the possibility that parts of this documentation might be out-of-date. You will find the latest information at:

#### [www.bab-appmarket.de](http://www.bab-appmarket.de/)

This app is an independent product, with no legal ties to AGFEO. Neither **BAB** APP MARKET GmbH or the developer of this app take any claim in the trademarks owned by AGFEO.

## <span id="page-4-0"></span>**2 FUNCTIONAL OVERVIEW**

The unique AGFEO IP-Video TFE 1 is more than just a simple door station. It is equipped with a digital doorbell label in which you can display company logos, texts or pictures. You can now control the image, sound and text output via KNX command. For example, you can easily leave a message for the parcel carrier by triggering your "Leaving Home" scene.

#### **HIGHLIGHTS**

- Ringer signal transmission to KNX
- Text display switchable via KNX
- Image display switchable via KNX

#### Supported:

- Status feedback "Bell"
- Changing the background image via KNX telegram
- Triggering of events (text and advisory tone output)

### <span id="page-5-0"></span>**3 THE INNOVATIVE, MODULAR APP-CONCEPT FOR THE BUILDING AUTOMATION**

The innovative, modular app concept for building automation. The **APP**MODULE brings the innovative, modular app concept into building automation. You can mix and match any of the diverse applications that are available to ingrate third-party solutions. With these apps from the dedicated **BAB** APP MARKET, the **APP**MODULE becomes a tailor-made integration unit for your building automation.

# **HOW IT WORKS**

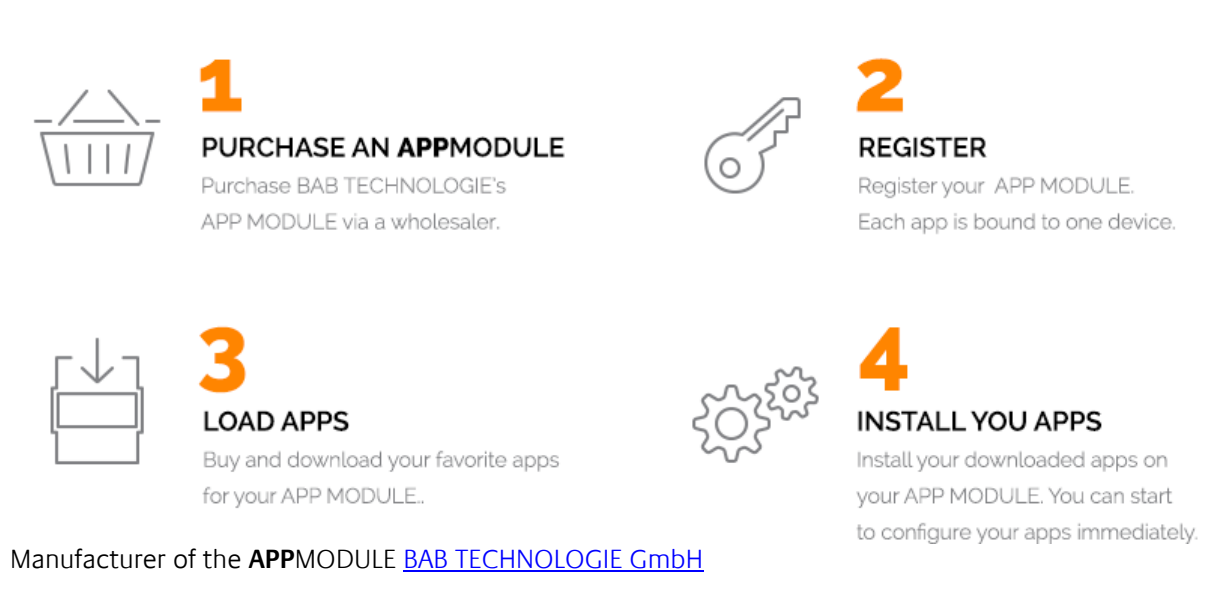

Distribution of all Smarthome Apps for the **APP**MODULE [BAB APP MARKET GmbH](https://www.bab-appmarket.de/de/)

Smarthome App developer [REAL SMART HOME GmbH](http://www.realsmarthome.de/)

### <span id="page-5-1"></span>**3.1 INFORMATION ABOUT THE APPMODULE**

Please refer to the separate product documentation of the **APP**MODULE for a detailed product description and setup instructions.

[http://www.bab-tec.de/index.php/download\\_de.html](http://www.bab-tec.de/index.php/download_de.html)

#### **Product variants:**

The **APP**MODULE is available in three variants:

- **APP**MODULE KNX/TP for stand-alone use on KNX/TP Bus
- **APPMODULE EnOcean for stand-alone use in the EnOcean wireless network**
- **APP**MODULE IP for use in an IP-based KNX installation (KNXnet/IP) or as extension for an EIB**PORT.**

### <span id="page-6-0"></span>**4 SMARTHOME APP INSTALLATION / UPDATE**

Please proceed as follows to install a Smarthome App.

- 1. Open the **APP**MODULE web page: Enter <IP Address of **APP**MODULE > into your browser's address bar and press Enter. The **APP**MODULE web interface will appear.
- 2. Log in with your user credentials. Please refer to the **APP**MODULE documentation for login details.
- 3. Click on the menu entry "App Manager"
- 4. You are now on the page where already installed Smarthome Apps are listed. The list will be empty if no Smarthome Apps have been installed. Click "Install App" in order to install a new Smarthome App.
- 5. Now click on "Select App"; a file selector window will appear. Choose the Smarthome App » **AGFEO Connect** « and click "OK".

The Smarthome App » **AGFEO Connect** « must first be downloaded from the **BAB** APPMARKET (www.babappmarket.de).

After the message "Installation successful" appears, click "OK". You are ready to configure the Smarthome App.

To update a Smarthome App manually you have to proceed as follows

- 1. To update an already installed Smarthome App, click on the App icon in the "App Manager".
- 2. The detail view of the Smarthome App appears. Click on "Update App" to select the Smarthome App package and start the update. The update version must be downloaded from the **BAB** APPMARKET.

After the message "Installation successful" appears, click "OK". The Smarthome App has been updated. Your instance configurations will remain unchanged.

The Smarthome App can also be updated directly in the web interface. Without having to download the Smarthome App from the BABAPPMARKET first. In the "App Manager" available Smarthome App updates are reported

#### **Information**

To configurate the Smarthome App please use Google Chrome.

### <span id="page-7-0"></span>**5 APP SETTINGS**

The unique AGFEO IP-Video TFE 1 is more than just a simple door station. It is equipped with a digital doorbell label in which you can display company logos, texts or pictures. You can now control the image, sound and text output via KNX command. For example, you can easily leave a message for the parcel carrier by triggering your "Leaving Home" scene.

### <span id="page-7-1"></span>**5.1 AGFEO IP VIDEO TFE**

#### **Note:**

After inactivity of 60 minutes the browser session is automatically closed. Unsaved changes will be lost.

As soon as the app is installed, you can create so called "Instance". An Instance is one of several objects of the same class.

In order to create an instance, click on the symbol "Create Instance".

#### **Instance Name**

Choose a name for this new instance.

#### **Comment**

Insert a description of function what this instance does.

### <span id="page-7-2"></span>**5.2 CONFIGURATION OF NETWORK PARAMETERS**

#### **IP address device**

Enter the IP address of the AGFEO device.

**For the configuration, please turn on the device!**

### <span id="page-7-3"></span>**5.3 VERSION**

#### **Version**

Required input, enter information of used version. If no other version is available, please enter the default value "V1".

### <span id="page-7-4"></span>**5.4 USER SETTINGS**

#### **User name**

Required input, enter user name (default = apiadmin).

#### **Password**

Please enter user password.

### <span id="page-8-0"></span>**5.5 CONFIGURATION DISPLAY**

#### **Background image (EIS14 0...255)**

Enter the group address of an integer value between 1 and 10 for the pictures stored on the device.

#### **Current background image (EIS14 0...255)**

Enter the group address of an integer value between 1 and 10 for the pictures currently displayed.

### <span id="page-8-1"></span>**5.6 CONFIGURATION NOTIFICATION**

#### **Trigger of the KNX events (EIS14 0...255)**

Enter the group address which processes webcallbacks.

#### **Text messages**

Here are configured the text messages that are sent to the device.

When this function is activated by "Add", "Copy" or "Edit", a window opens to configure the text messages.

#### **ID**

Enter integer identifying for text message (message number).

#### **Displayed name**

Enter a display name for the message.

#### **Text line 1,2 and 3**

Enter text that appears on the respective message line.

#### **Display duration of the message in seconds**

Here can be configured duration of display of the message.

#### **Display sound (1-5)**

Here can be selected the sound to be played with the message (sounds in the AGFEO device 1-5).

#### **Volume of display sound (1-10)**

Here can be configured the volume for played sound of the message (1-10).

#### **Repeat sound**

Here can be specified whether the sound should be repeated for the display duration. The changes to the text messages only take effect after saving.

#### **Save Instance**

That the changes become effective they have to be saved into the device.

<span id="page-9-0"></span>

**6 ATTACHMENT**

## <span id="page-9-1"></span>**6.1 DATAPOINT TYPES**

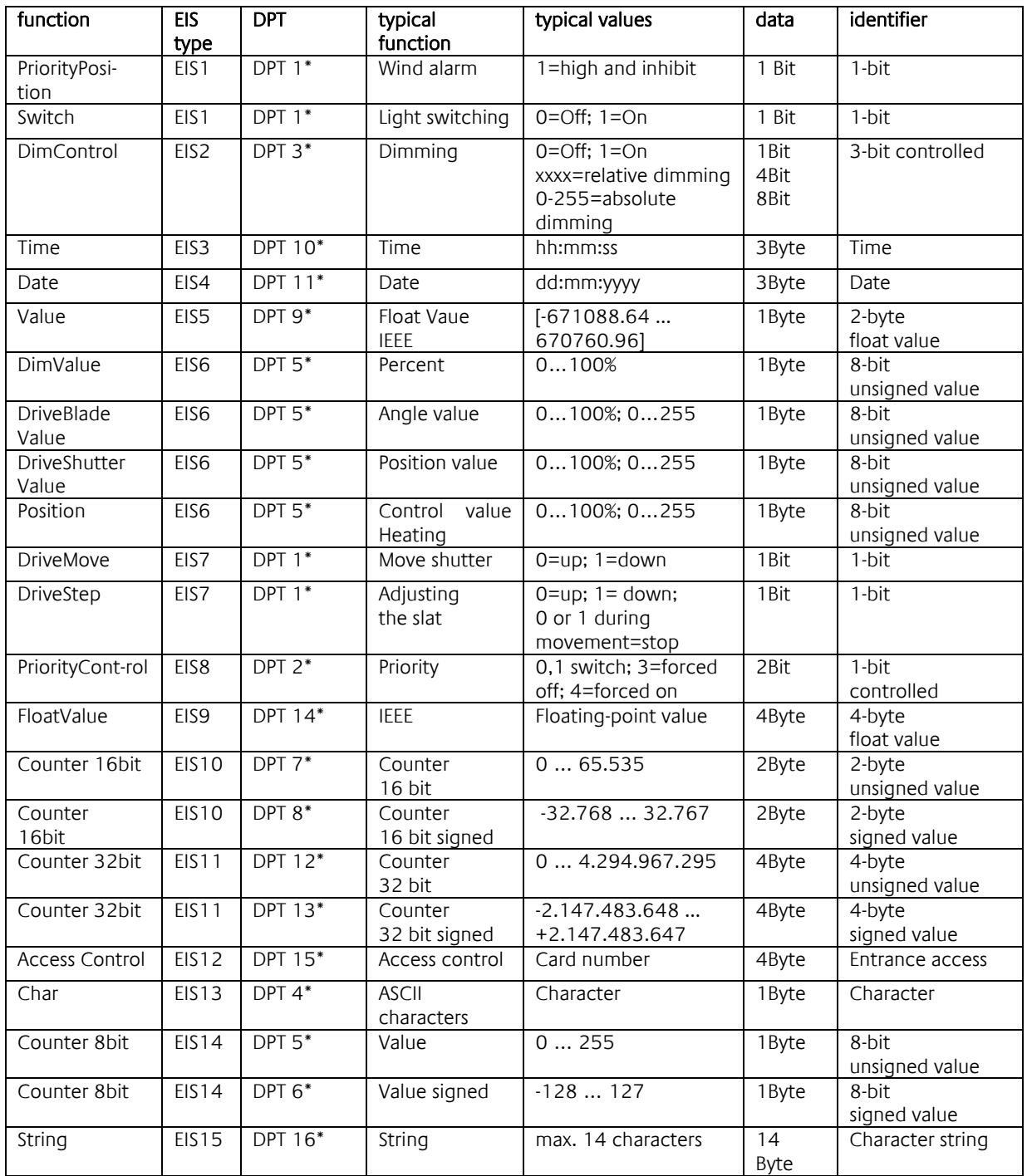

EIB/KNX devices exchange fixed prescribed data formats with each other. These are defined in types.

The old designations of the types are EIS (EIB Interworking Standard)

The new designations are DPT (Data Point Type)